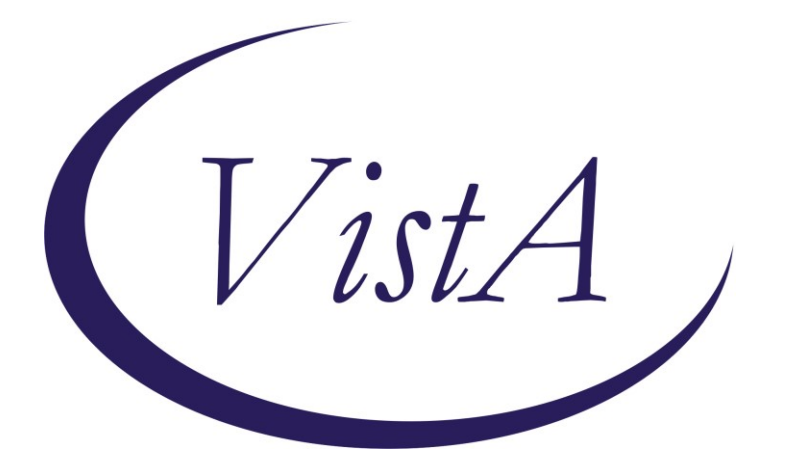

**Update \_2\_0\_353**

# **Clinical Reminders**

## **VA-CRISTAL DASHBOARD Link Updates Install Guide**

**March 2023**

Product Development Office of Information Technology Department of Veterans Affairs

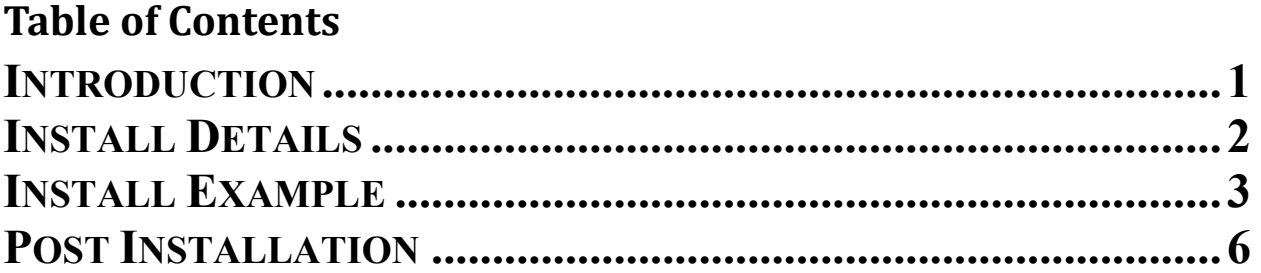

### <span id="page-2-0"></span>**Introduction**

This installation will update the CRISTAL Dashboard TIU hyperlink and text in the four following reminder dialogs. Also, a new option and health factor is added to the VA-MH COMPACT ACT 201 ENCOUNTER dialog.

The post-installation steps must be completed immediately following installation.

### Updated VA-COMMUNITY CARE-EMER SP CARE COORD PLAN NOTE dialog:

VA-CC Emer SR Care Coord Version 2.1

Use CRISTAL dashboard to review COMPACT Act eligibility, dates of COMPACT Act covered MH crises, and suicide risk factors & history.

Select documentation to be entered:

C Emergency Notification Intake

C Emergency Treatment Care Coordination

# Update VA-COMMUNITY CARE-CARE COORD PLAN NOTE dialog:<br>VA-cc care coord Plan Note Version 2.1

Use CRISTAL dashboard to review COMPACT Act eligibility, dates of COMPACT Act covered MH crises, and suicide risk factors & history.

Select documentation to be entered: C Initial Note

C Addendum Templates

### Updated VA-OSP SBOR NOTE dialog:

Use this template to report both drug overdoses and suicidal behaviors, specifically:

- Behaviors with suicidal or undetermined intent. (For this note, suicidal ideation is not considered a behavior; only behaviors,
- including preparatory behaviors, should be reported.) Any overdoses, including accidental, intentional, and adverse effect overdoses.

Only one event at a time can be reported within this template. If multiple events need to be reported, please enter a new SBOR note for each event.

CRISTAL dashboard: The CAPRI, REACH VET, Risk Indicators, STORM Tool for Analytic Lookup (CRISTAL) dashboard provides patient summary information from all VA records to quickly assess known health care needs and risks of suicide, overdose, and other adverse events.

Click here for a printable blank SBOR template as an alternative to referring to on-screen instructions.

## Updated VA-MH COMPACT ACT 201 ENCOUNTER dialog:<br>|va compact act encounter codes note v1.0

++ The COMPACT Act note template is an interim solution to support encounters related to the act while a permanent solution is being developed.

Providers are required to complete this template when encountering a patient in "Acute Suicidal Crisis" and when follow-up care is related to this crisis. Completing this template will systemically indicate that the related episode is not billable as the act requires.++

Use CRISTAL dashboard to review COMPACT Act eligibility, dates of COMPACT Act covered MH crises, and suicide risk factors &

history. C Care provided: Initial care covered under the COMPACT Act of 2020 Section 201. Veteran is in an Acute Suicidal Crisis

C Care provided: Follow up care covered under the COMPACT Act of 2020 Section 201.

 $\Omega$  Care provided: 30 Day Extension of Care ++ Ensure that this patient does not have an existing extension submitted for this episode of care. Treating providers are permitted to extend the COMPACT Act

suicide treatment episode of care by 30 days ONCE.++

O Crisis evaluation determined that suicide risk is non-acute.

### **The exchange file contains the following components:**

### **TIU TEMPLATE FIELD**

VA-OSP CRISTAL VA-OSP DATE EG VA-OSP BLANK SBOR GEN WORD PROC REQ LARGE

### **HEALTH FACTORS**

VA-UPDATE\_2\_0\_353 VA-COMPACT ACT 201 VA-COMPACT ACT SUICIDE RISK NONACUTE VA-COMPACT ACT SUICIDE TX ENCOUNTER EXTENSION OF CARE VA-COMPACT ACT SUICIDE TX ENCOUNTER FOLLOW UP VA-COMPACT ACT SUICIDE TX ENCOUNTER INITIAL VA-SUICIDE BEHAVIOR AND OVERDOSE REPORT VA-SBOR EVENT DATE

### **REMINDER SPONSOR**

OFFICE OF MH AND SUICIDE PREVENTION VHA OFFICE OF COMMUNITY CARE

### **REMINDER TAXONOMY**

VA-MH COMPACT ACT R45.851 VA-MH COMPACT ACT T14.91XS VA-MH COMPACT ACT T14.91XD VA-MH COMPACT ACT CPT T2034 VA-MH COMPACT ACT SI CODE AND CPT VA-MH COMPACT ACT T14.91XA

### <span id="page-3-0"></span>**REMINDER DIALOG**

VA-COMMUNITY CARE-EMER SP CARE COORD PLAN NOTE VA-COMMUNITY CARE-CARE COORD PLAN NOTE VA-MH COMPACT ACT 201 ENCOUNTER VA-OSP SBOR NOTE

## Install Details

This update is being distributed as a web host file. The address for the host file is: **https://vaww.va.gov/reminders/docs/UPDATE\_2\_0\_353.PRD**

Installation:

=============

This update can be loaded with users on the system. Installation will take less than 5 minutes.

# <span id="page-4-0"></span>**Install Example**

To Load the Web Host File. Navigate to Reminder exchange in Vista

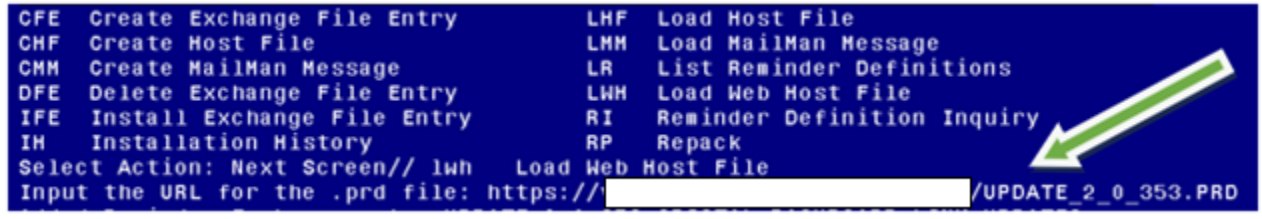

At the **Select Action:** prompt, enter **LWH** for Load Web Host File At the **Input the url for the .prd file:** prompt, type the following web address: **https://vaww.va.gov/reminders/docs/UPDATE\_2\_0\_353.PRD**

You should see a message at the top of your screen that the file successfully loaded. Search and locate an entry titled **UPDATE 2 0 353 CRISTAL DASHBOARD LINK UPDATES** in reminder exchange.

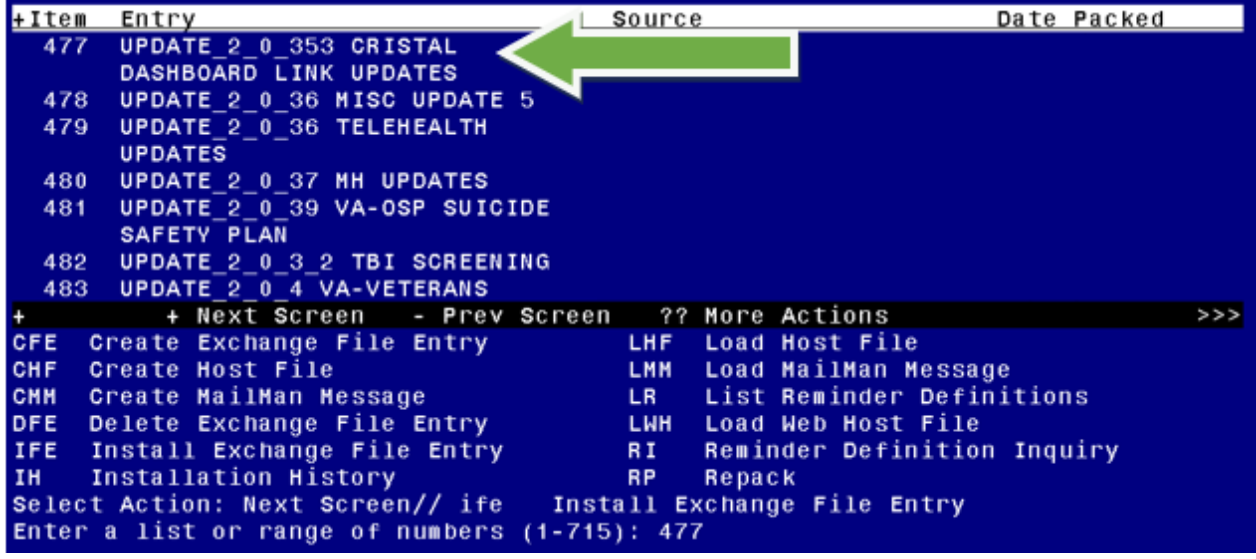

At the **Select Action** prompt, enter **IFE** for Install Exchange File Entry

Enter the number that corresponds with your entry **UPDATE\_2\_0\_353 CRISTAL DASHBOARD LINK UPDATES**

*(In this example it is entry 477. It will vary by site).* The date of the exchange file should be 3/3/2023.

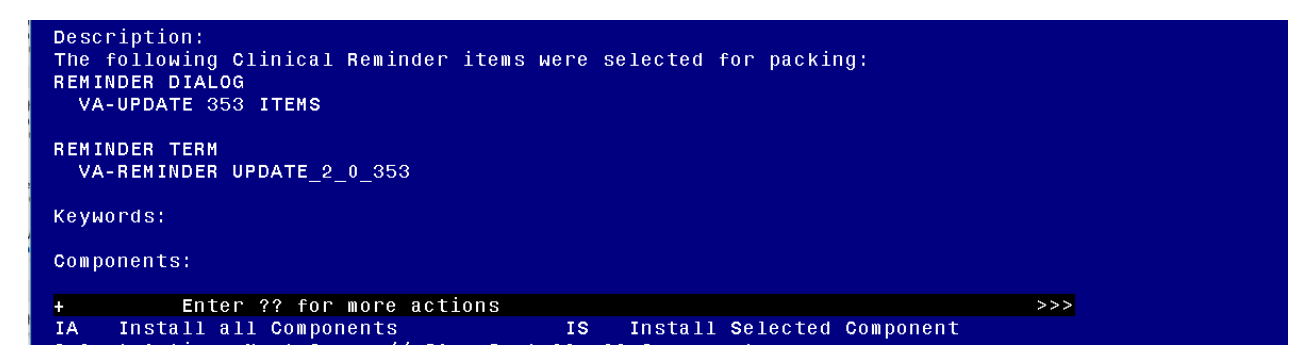

At the **Select Action** prompt, type **IA** for Install all Components and hit enter. Select Action: Next Screen// **IA** Install all Components

You will see several prompts, for all new entries you will choose **I to Install**

For the existing **VA-OSP-CRISTAL** template field, choose **O to Overwrite**.

TIU TEMPLATE FIELD entry named VA-OSP CRISTAL already exists but the packed component is different, what do you want to do?

Select one of the following:

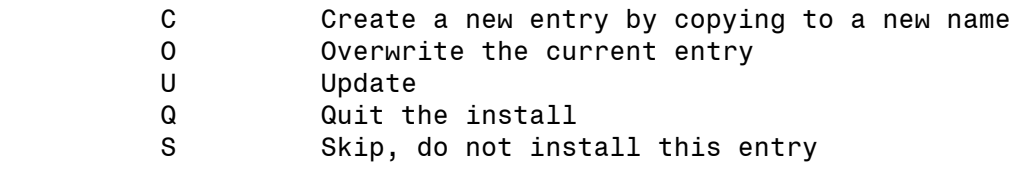

Enter response: 0// Overwrite the current entry Are you sure you want to overwrite? N// YES...

For all other existing items, choose **S to Skip**.

**You will be promped to install the reminder dialog component (VA-UPDATE 353 ITEMS).** You will choose to install all even though some components may have an X to indicate that they exist.

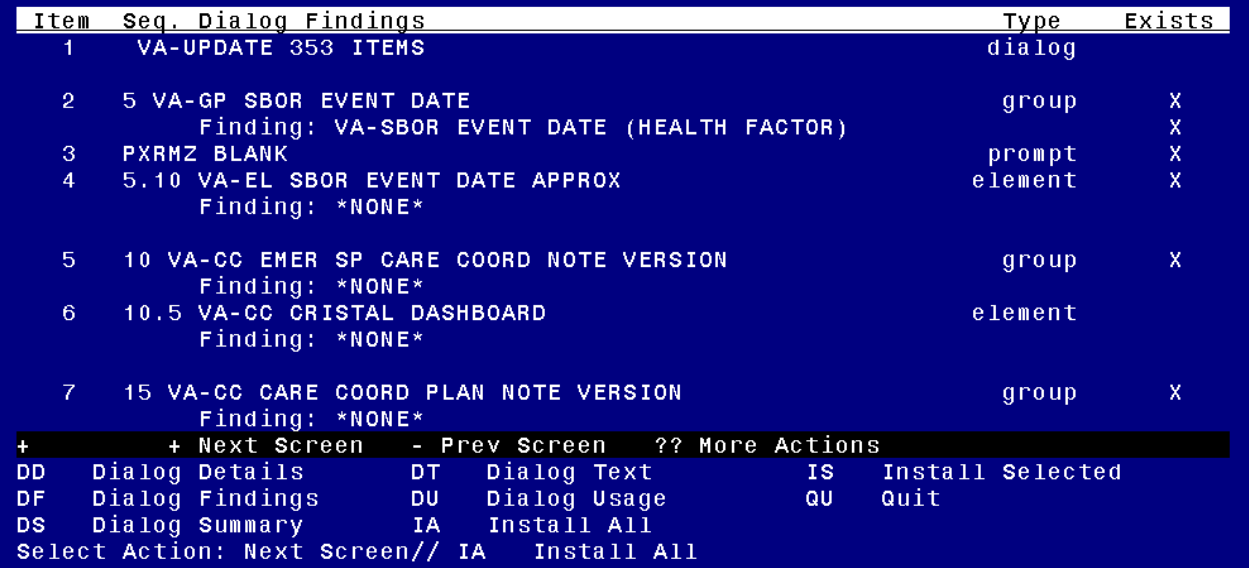

At the **Select Action** prompt, type **IA** to install the dialog. Install reminder dialog and all components with no further changes: **Yes**

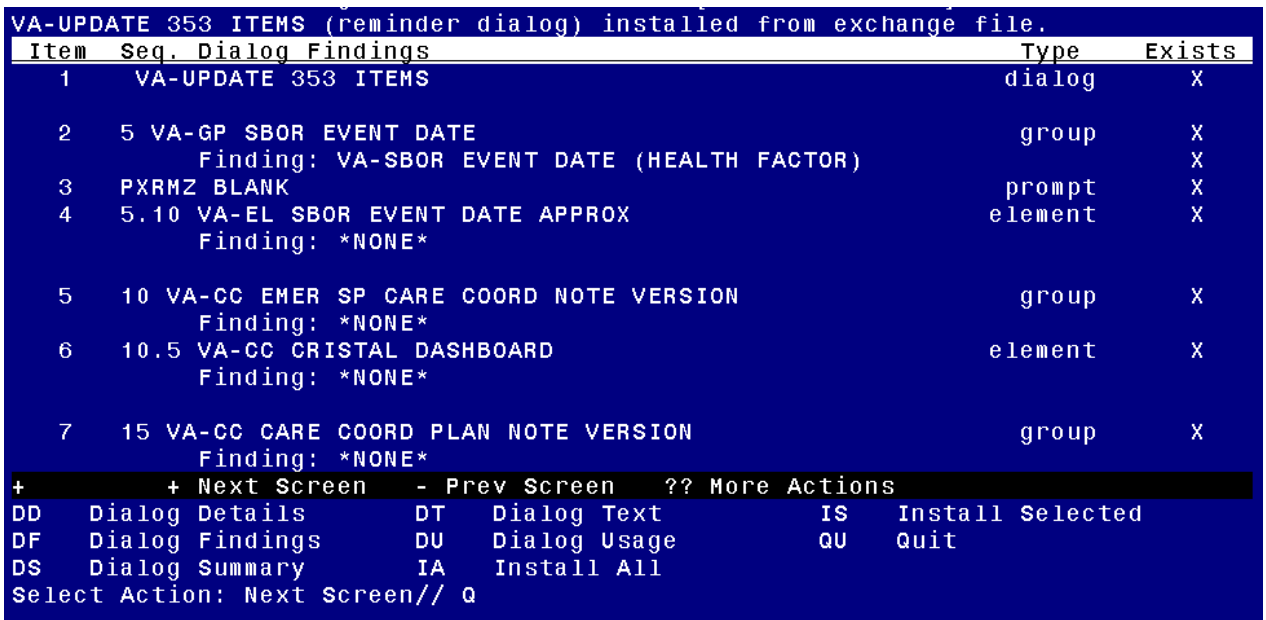

After completing this dialog install, you will type **Q**.

| Description:<br>The following Clinical Reminder items were selected for packing:<br><b>REMINDER DIALOG</b><br>VA-UPDATE 353 ITEMS                                                                                                    |    |
|----------------------------------------------------------------------------------------------------|----|
| REMINDER TERM<br>VA-REMINDER UPDATE 2 0 353                                                                                                    |    |
| Keywords:                                                                                                    |    |
| Components:                                                                                                    |    |
| + Next Screen - Prev Screen 3? More Actions                                                                                                    | >> |
| Install all Components<br>Install Selected Component<br>IA.<br>IS -<br>Select Action: Next Screen// Q<br>- Q                                                                                                    |    |
| $\lambda$ and $\lambda$<br>$\mathbf{A}$ and $\mathbf{A}$ and $\mathbf{A}$ and $\mathbf{A}$ and $\mathbf{A}$ and $\mathbf{A}$ and $\mathbf{A}$ and $\mathbf{A}$ and $\mathbf{A}$ and $\mathbf{A}$ and $\mathbf{A}$ and $\mathbf{A}$ and $\mathbf{A}$ and $\mathbf{A}$ and $\mathbf{A}$ and $\mathbf{A}$ and $\mathbf{A}$ and<br>. |    |

You will then be returned to this screen. At the **Select Action** prompt, type **Q.**

Install complete.

# <span id="page-7-0"></span>**Post Installation**

- **1.** In CPRS, edit the URL in the Template Field titled "VA-OSP CRISTAL". You will only need to replace the text "STATIONIDHERE" with your facility's station number.
	- a. Replace STATIONIDHERE with your 3- or 5-digit numeric station number.
	- b. DO NOT replace the DUZ or APP code and DO NOT add any other characters (e.g., brackets, parentheses, spaces)

*Example:* <https://redacted/>

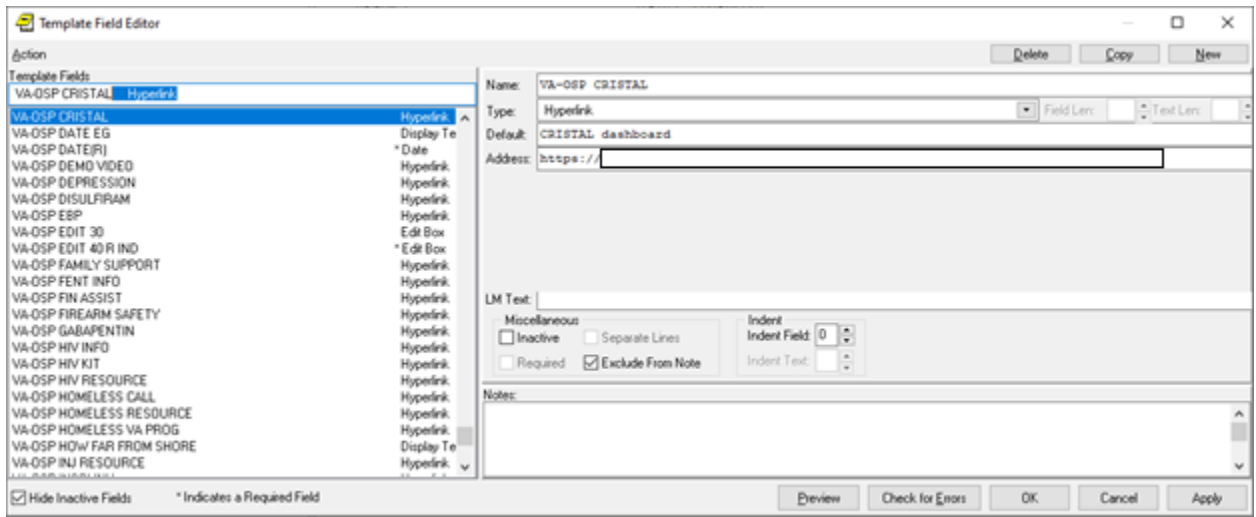

*NOTE: If there are any questions or problems during the installation, please notify your local IT support to log a national help desk ticket or contact the VA Service Desk and have them submit a national ticket to:*

*Category: Affected Service Affected Service: VistA – CPRS: Clinical Reminders*